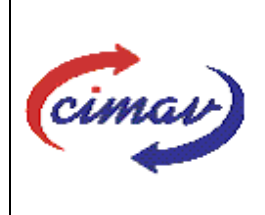

# **PROCEDIMIENTOS ADMINISTRATIVOS**

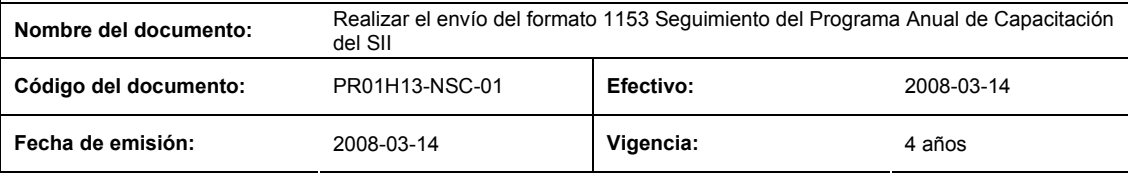

### ELABORADO POR:

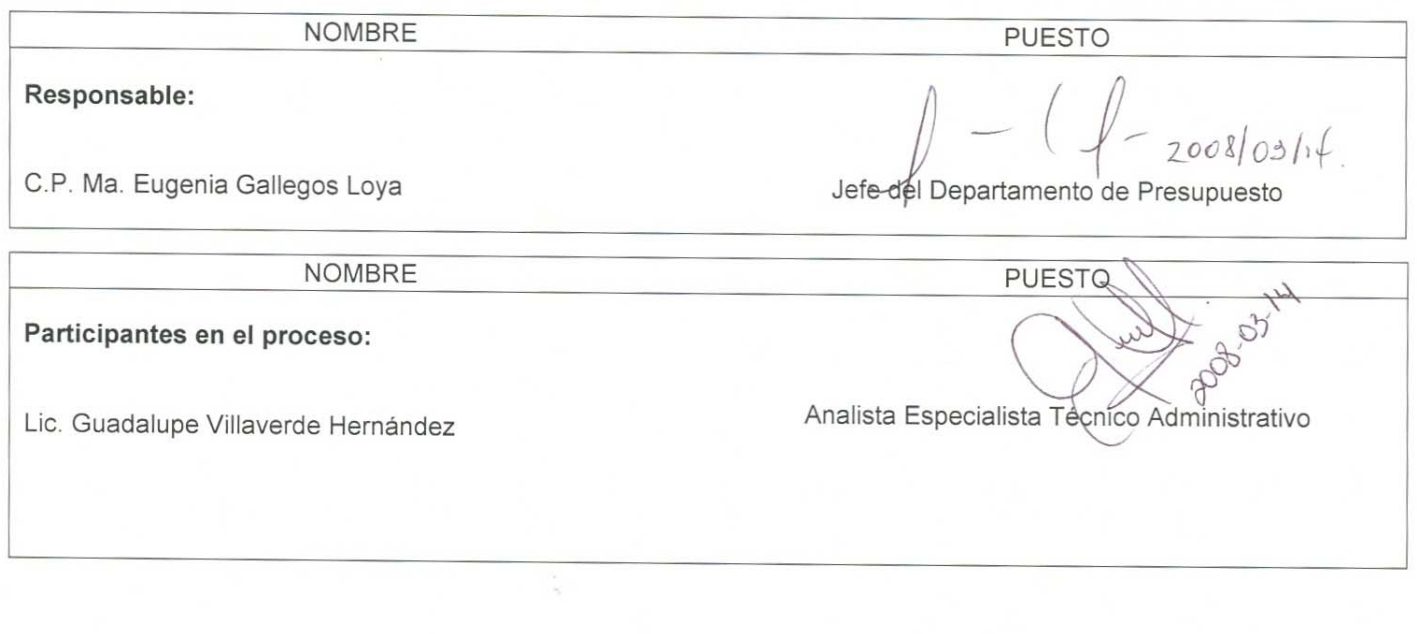

## **REVISADO POR:**

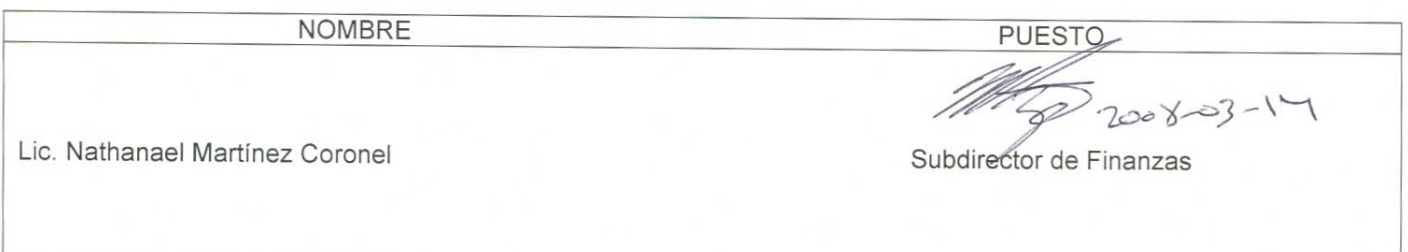

### **APROBADO POR:**

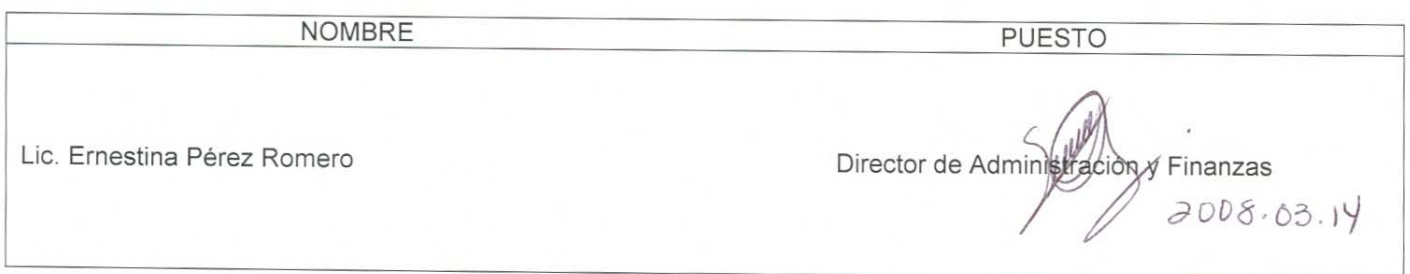

**El usuario es responsable de consultar la versión vigente de este documento a través de INTRANET.**

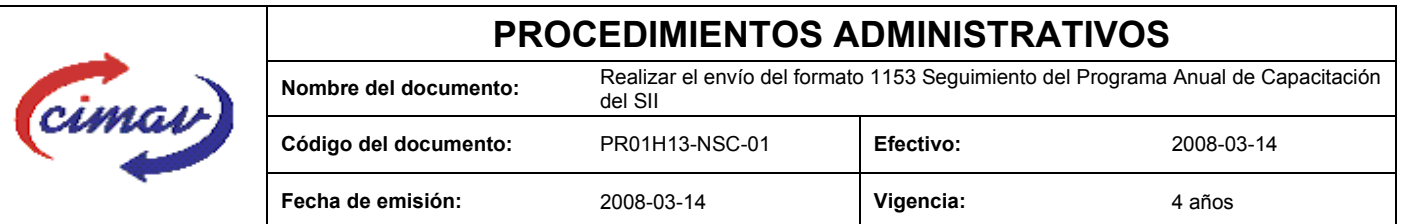

**PROPÓSITO:** Definir los pasos necesarios para realizar el envío del formato 1153 Seguimiento del Programa Anual de Capacitación del Sistema Integral de Información, con el objetivo de proporcionar la información sobre el avance del Programa Anual de Capacitación del período.

**ALCANCE:** Se deberá enviar este formato el día 20 del mes posterior al trimestre que se reporta.

NOTA: El envío del presente formato deberá ser en forma trimestral. En caso de que sea un día inhábil, se considerará como fecha límite el día hábil siguiente.

#### **POLÍTICAS:** Ninguna

#### **DEFINICIONES:**

**SHCP:** Secretaría de Hacienda y Crédito Público

**SII:** Sistema Integral de Información.

#### **ACTIVIDADES (incluye RESPONSABILIDADES):**

El Departamento de Presupuesto, una vez que haya recabado la información con el área de Recursos Humanos, el archivo en formato Excel que contiene la información, posteriormente deberá generar el archivo plano.

Guardarlo como archivo plano de la siguiente manera:

1.-Eliminar encabezados y columnas de texto.

2.-Ir al menú archivo.

3.-Ir a Guardar como.

4.-En la opción "Guardar como tipo de archivo" seleccionar la opción: SCV (delimitado por comas).

- 5.-Guardar.
- 6.-Posteriormente abrir el block de notas de la computadora y abrir el archivo que se ha generado.

7.-Eliminar espacios en blanco al final del archivo para que no genere errores al validarlo.

8.-Sustituir "," por "|".

9.-Guardar.

10.-Ir a la página http://www.sii.hacienda.gob.mx, accesar con la clave de usuario y contraseña correspondiente

11.-.r al menú: Procesos Validación Otras materias Seguimiento del Programa Anual de Capacitación

**El usuario es responsable de consultar la versión vigente de este documento a través de INTRANET.**

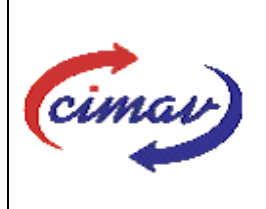

# **PROCEDIMIENTOS ADMINISTRATIVOS**

**Nombre del documento:** Realizar el envío del formato 1153 Seguimiento del Programa Anual de Capacitación del SII **Código del documento:** PR01H13-NSC-01 **Efectivo:** 2008-03-14 **Fecha de emisión:** 2008-03-14 **Vigencia:** 4 años

12.-Seleccionar el periodo que se reporta.

13.-Llenar los campos para el documento Registro de cuentas de depósitos o inversión.

14.-Seleccionar el archivo plano que se ha elaborado con anterioridad.

15.-Validar.

16.-El sistema reportará si el archivo es correcto o existe algún error. En este caso, se procederá a revisar el archivo que generado hasta que al validarlo, no marque ningún error.

17.-Ir al menú de envíos.

18.-Seleccionar en esta parte el formato a enviarse Seguimiento del Programa Anual de Capacitación

19.-Al terminar de transmitir dicho formato imprimiremos el Acuse que nos dará soporte en caso de alguna aclaración.

20.-Para accesar al Instructivo de Seguimiento del Programa Anual de Capacitación

21.-Ir a la página http://www.sii.hacienda.gob.mx

22 Ir al menú: Documentos Definiciones Otras materias Seguimiento del Programa Anual de Capacitación Checar la última versión

#### **REFERENCIAS:** Ninguna

#### **REGISTROS DE CALIDAD:**

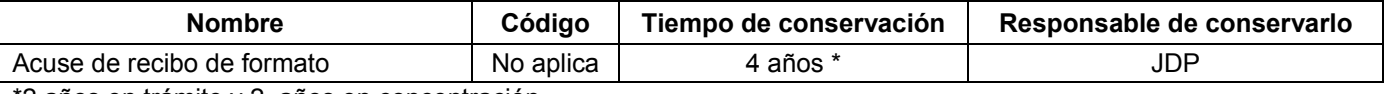

\*2 años en trámite y 2 años en concentración

**FORMATOS:** El formato correspondiente a ésta Hoja de Instrucción, ha sido prediseñado y pre-establecido por la SHCP. Es un formato electrónico el cual se accesa para su llenado a través de la página de Internet http//www.sii.hacienda.gob.mx.

#### **CONTROL DE MODIFICACIONES:**

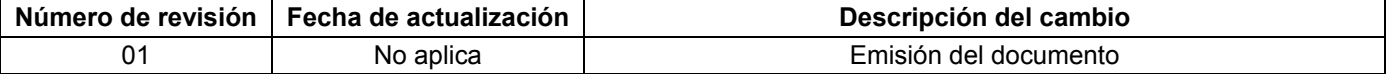

**El usuario es responsable de consultar la versión vigente de este documento a través de INTRANET.**